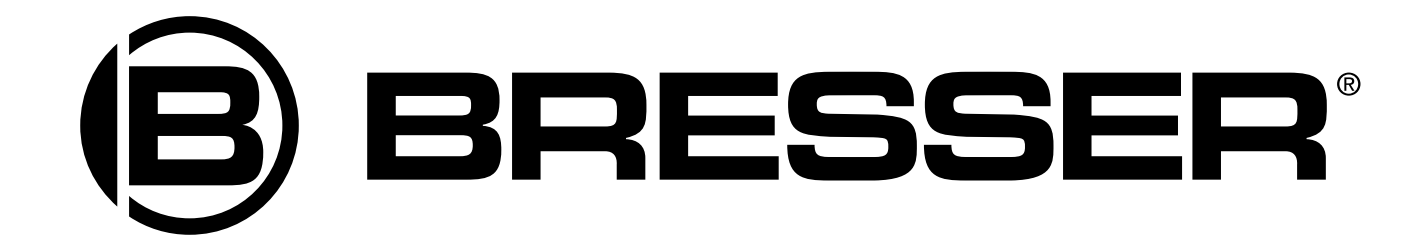

# **Цифровой микроскоп Bresser JUNIOR (4 в 1)**

Руководство по эксплуатации

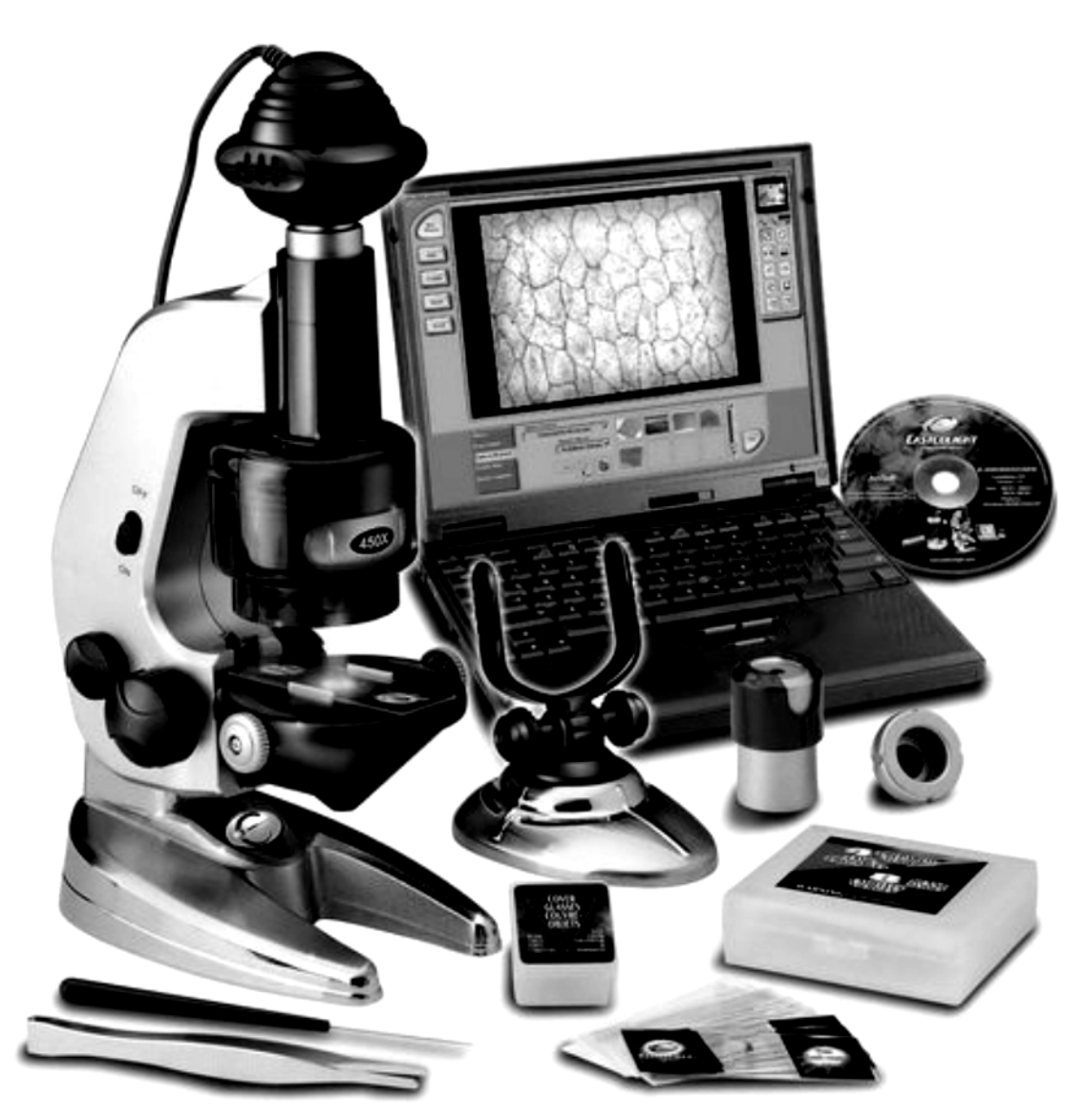

# **Внимание!**

**Прибор не предназначен для детей младше 8 лет. Дети могут играть с этим прибором только при постоянном присутствии взрослых. Этот набор содержит острые детали.Прочитайте данную инструкцию по эксплуатации перед использованием прибора и сохраните ее на будущее. Не играйте с набором рядом с маленькими детьми или животными. Храните набор в местах, недоступных для маленьких детей. Защитные очки прилагаются.**

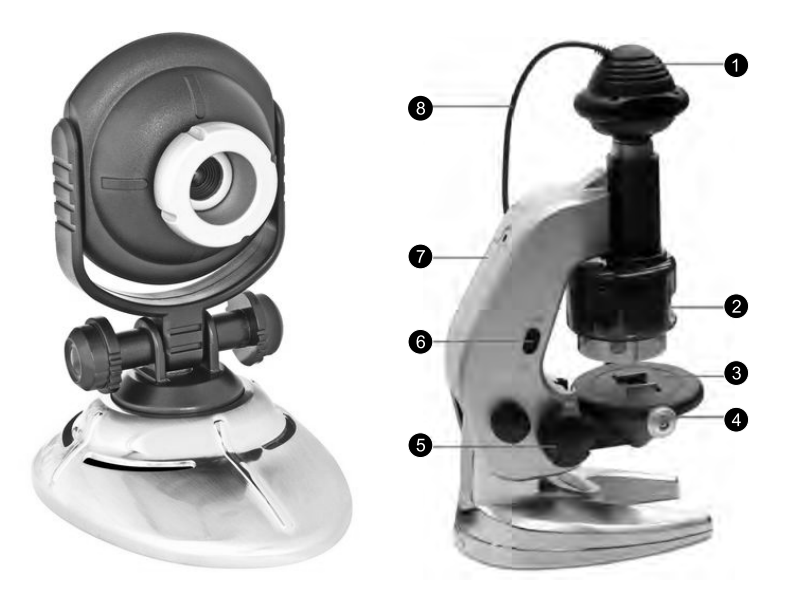

- *1. Цифровой окуляр*
- *2. Увеличение/уменьшение*
- *3. Предметный столик*
- *4. Кнопка, регулирующая положение предметного стекла*
- *5. Регулировка фокуса*
- *6. Включение подсветки*
- *7. Батарейный отсек*
- *8. USB-кабель*

## Комплектация

- *1. Микроскоп*
- *2. Цифровая камера*
- *3. адаптер окуляра для веб-камеры*
- *4. 4 предметных стекла с материалом*
- *5. 8 чистых предметных стекол*
- *6. 12 чистых этикеток*
- *7. 12 защит для предметных стекол*
- *8. 12 покровных стекол*
- *9. Металлический пинцет 10. Препаровальная игла*
- *11. Компакт-диск*
- *12. Данное руководство*

Мы рады, что у нас есть возможность рассказать вам об увлекательном мире микроскопов. Микроскоп - это инструмент с объективами, который увеличивает маленькие предметы так, что они выглядят очень большими. Множество живых существ не видны простым глазом, и только микроскоп позволяет рассмотреть их безо всяких усилий. Микроскоп был изобретен много лет тому назад, и благодаря нему были открыты новые и захватывающие области знания, поскольку он применим во многих сферах. В нашем современном мире высоких технологий в любой науке, от фундаментальной науки биологии до узкоспециализированной сферы астрофизики, используется та или иная форма микроскопа. Благодаря микроскопу каждый может увидеть, насколько сложно устроены живые организмы и объекты в мире, в котором мы живем. Этот набор откроет для вас дверь в прекрасный мир науки и подарит много долгих волшебных часов, которые вы проведете за своим новым хобби. Приятных экспериментов!!!

## Установка

Минимальные системные требования: компьютер с USB-портом, процессор Intel Pentium 4 или AMD Athlon XP или быстрее, 256Мб RAM, дисковод для CD-ROM, монитор с качеством цветопередачи 16 бит и выше.

- Вставьте установочный компакт-диск.
- Подождите, пока начнется автоматическая загрузка. (Если она не начинается, щелкните два раза значок «Мой компьютер» на рабочем столе и в окне щелкните два раза значок для CD/DVD -дисковода. Иногда этого достаточно для того, чтобы запустить загрузку. Если нет, нажмите autorun.exe и следуйте пошаговой инструкции, приведенной на этой странице).
- Если у вас Windows® XP SP2, Vista или Windows 7, вы можете пропустить этот пункт и сразу перейти к следующему. Для вас установка драйверов опциональна. Если у Вас Windows® 2000, драйверы необходимо установить в первую очередь. Вставьте USB-штекер в USB-порт компьютера. Нажмите на «Установить драйверы». Следуйте инструкциям, которые помогут завершить установку.
- Установите пакет программ ArcSoft Kamera, выбрав поочередно команды «Установить PhotoImpression» и «Установить VideoImpression». Введите лицензионный ключ, указанный на коробке CD.  $\bullet$
- Следуйте указаниям, которые будут появляться в ходе установки.
- Чтобы открыть файл с инструкцией, вам понадобится Adobe Acrobat Reader. Если он не установлен на вашем компьютере, щелкните «Установить Adobe Acrobat Reader».
- После установки Adobe Acrobat Reader вы можете открыть файл с инструкцией к цифровому микроскопу и камере, выбрав из списка «Инструкция к микроскопу» или «Руководство по ArcSoft».
- Вставьте USB-штекер в USB-порт компьютера. При первом подключении микроскопа появится новое приложение «USB 2.0 Камера».
- Запустите программу PhotoImpression или VideoImpression.

Если поблизости случился электростатический разряд, испытание прибора, возможно, пройдет неудачно. Тогда его нужно отложить.

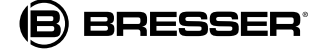

# Подключение цифрового микроскопа

Установив программное обеспечение для микроскопа, вставьте USB-штекер микроскопа в USB-порт компьютера. Зайдите в меню Windows, которое открывается кнопкой «Пуск», чтобы выбрать программу для работы с картинками, например Arcsoft PhotoImpression.

Примечание: обратитесь к руководству по эксплуатации компьютера, чтобы узнать, где находятся USB-порты. Перед подключением или отключением цифрового микроскопа убедитесь, что компьютер выключен. Это нужно для того, чтобы гарантировать нормальное функционирование цифрового микроскопа. Не следует вставлять или вынимать USB-кабель во время загрузки или завершения программы, во избежание нестабильной работы программного обеспечения. Если вы хотите выключить цифровой микроскоп при работающем компьютере, сделайте следующее: закройте все программы, связанные с работой микроскопа; выдерните USB-кабель. Никогда не держитесь за сам кабель, только за штекер.

- Если вы использовали модуль цифровой камеры в качестве веб-камеры, следует вынуть окуляр, затем снять адаптер.
- Снимите окуляр с микроскопа. На место окуляра поставьте модуль камеры и убедитесь, что он хорошо зафиксирован.
- Проверьте, подключен ли микроскоп к компьютеру через USB-кабель.
- Вставьте две батарейки АА (в комплект не входят) в батарейный отсек.
- Завинтите крышку и включите подсветку.
- Опционально для Windows: если вы установили драйверы для микроскопа, вы можете использовать приложение AMCap для съемки и просмотра видео. Выберите «Пуск»> «Все программы» > «USB Video Device» > «AMCap», или используйте описанное ниже программное обеспечение, которое обладает большим набором функций.
- Выберите из меню Windows, которое открывается кнопкой «Пуск», программу PhotoImpression. Здесь вы можете выбрать, откуда импортировать фотографии. Если цифровой микроскоп подключен правильно, то будет доступен значок «Video» (Видео). (На некоторых операционных системах значок «Video» может оказаться недоступным. Тогда импортируйте фото через «Kamera/Scanner» и выберите «WIA-USB Video Einheit».)
- Появится окно «Сделать фотоснимок с видео»; из списка драйверов выберите камеру USB 2.0.
- Вы увидите пустой экран. Чтобы получить изображение с микроскопа, нажмите кнопку «Live».
- Нажмите на кнопку «Format» (Формат) и выберите в "Свойствах" размер изображения 640x480.
- Если изображение мерцает, нажмите на кнопку «Source» (Источник) и попробуйте установить другую частоту мерцания (антифликер). Экспериментируйте до тех пор, пока мерцание не прекратится.
- Фокусировка. Используйте кнопку «Focus» (Фокус) для наведения фокуса. Изображение на мониторе должно быть ясным и отчетливым. Возможно, сначала придется немного потренироваться. Изменяйте фокус понемногу и ждите, пока экран обработает данные.
- Нажмите на кнопку «Capture» (Захват), чтобы сфотографировать изображение на экране. Нажмите на «Done» (Готово), чтобы выйти из этого окна.
- Сфотографированное изображение появится в главном окне программы; теперь, на верхней панели, выберите «Enhance» (Увеличить) или «Create» (Создать), чтобы редактировать изображение, либо снова выберите «Import Photo» (Импортировать фото), чтобы сделать другой снимок. Более подробные инструкции вы найдете в руководстве к программе PhotoImpression (на прилагаемом CD).

Вы можете выбрать степень увеличения, покрутив регулятор увеличения на микроскопе. Актуальное значение отобразится в окошке. Вы услышите слабый щелчок, свидетельствующий о том, что окуляр встал на место. Можно выбрать увеличение в 100Х, 200Х и 450Х.

Если вы хотите использовать микроскоп для прямого наблюдения:

- Нужно заменить модуль цифровой камеры съемным окуляром.
- Фокус и степень увеличения регулируются точно так же, как и в цифровом режиме.

Использование модуля цифровой камеры в качестве PC-камеры

- Необходимо следить, чтобы на линзах и сенсоре камеры не скапливалась пыль и не было отпечатков пальцев.
- Поставьте камеру на штатив.
- Подсоедините модуль камеры к компьютеру через USB.
- Запустите программу «VideoCap» (Видеозахват) из меню «Пуск». Если появилось сообщение «Capture device not found» (Устройства
- захвата не найдено), убедитесь, что в Опциях проверяется драйвер Microsoft WDM Image Capture. Для просмотра изображения предметного стекла используйте «Preview» (Предварительный просмотр) в Опциях или нажмите на кнопку
- «Preview» на панели инструментов.
- Отрегулируйте фокусное расстояние, поворачивая окуляр до тех пор, пока изображение не станет четким.
- Вы можете делать снимки и сохранять их на компьютере, точно так же, как это описано в разделе выше.
- Чтобы использовать камеру в качестве веб-камеры для видеоконференций, следует установить такие приложения, как, например, «Netmeeting» или «MSN Messenger». Их можно скачать с официального сайта Microsoft.

Сенсор изображения у микроскопа представляет собой чувствительную интегральную схему, и с ним следует обращаться с осторожностью. Когда вы снимаете линзу с камеры, на сенсор может упасть пыль. Аккуратно сдуйте ее. Никогда не дотрагивайтесь до сенсора.

## Применение

- Прежде всего, вставьте две батарейки АА (в комплект не входят).
- Положите подготовленный препарат на предметном стекле на предметный столик и закрепите зажимами.
- Выберите масштаб. Лучше начать с небольшого увеличения, поскольку так проще добиться резкого изображения. Чтобы поменять
- масштаб изображения, надо поворачивать объектив, пока не раздастся легкий щелчок.
- Необходимо включить подсветку.
- Смотрите только через окуляр. Медленно поднимайте кнопку фокусировки наверх, крутя ее в обратном направлении. Постепенно изображение станет четче. Если изображение все равно нечеткое, поворачивайте кнопку, пока не добьетесь максимальной четкости, а затем, для достижения оптимальной резкости изображения, используйте микрометрическую фокусировку. Регулируйте зажимы, пока объект не станет резким, чтобы рассмотреть различные части объекта.

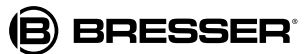

## Изготовление временного препарата

Обратите внимание, что образцы для исследования под микроскопом должны быть тонкими и прозрачными. Причина в том, что иначе свет от освещения снизу не проникнет сквозь образец. Волокна шерсти, пыльца или соль не нуждаются в покровном стекле, их можно легко рассмотреть. Прозрачные пробы сначала надо окрасить двумя каплями голубого метилового красителя. На рынке представлены и другие красители (мейте в виду, что такого рода красители надолго окрашивают также ковры, ткани и одежду, поэтому при использовании таких растворов необходимо соблюдать осторожность).

#### Подготовка временного препарата

Чисто вымойте предметное стекло и покровное стекло. Лезвием бритвы сделайте тонкий срез с образца. (Будьте максимально внимательны и осторожны.) Возьмите срез пинцетом и положите в центр предметного стекла. С помощью препаровальной иглы капните на препарат воды. Добавьте две капли голубого метилового красителя, если образец прозрачный (будьте крайне осторожны). Положите на пробу покровное стекло и следите, чтобы не было пузырьков воздуха. Промокательной бумагой удалите излишки воды и красителя. Препарат готов к использованию. Не забудьте сразу же помыть руки, а остатки красителя вылейте.

#### Подготовка препарата долгого хранения

Чисто вымойте предметное стекло и покровное стекло. Действуйте точно так же, как и при изготовлении временного препарата, но перед тем как накрыть пробу покровным стеклом, с помощью препаровальной иглы добавьте немного резинового клея (или канадского бальзама) или немного прозрачного клея. Закройте образец покровным стеклом и дайте ему постоять 1 день.

#### **При несчастных случаях всегда вызывайте врача.**

При попадании в глаз: обильно промойте глаз водой, если необходимо, держа его открытым. При вдыхании: выйдите на свежий воздух. Порезы: необходимо продезинфицировать рану или промыть ее чистой водой. Затем наложить повязку. При глотании: нельзя вызывать рвоту. Помыть рот водой и попить чистой воды.

## Хранение и уход

Самая важная часть микроскопа — это объектив. Отнеситесь к эксплуатации объектива с особой осторожностью. Микроскоп следует хранить в сухом месте. Влага конденсируется на подсветке, и светосила уменьшается. После использования микроскопа уберите его обратно в коробку, чтобы защитить от пыли. Если объектив пыльный или грязный, рекомендуется протереть поверхности объектива мягкой хлопчатобумажной тканью или специальной очищающей тряпочкой. Не касайтесь стеклянных поверхностей объектива пальцами или грязной салфеткой. Если Вы не собираетесь использовать микроскоп долгое время, выньте батарейки.

### Технические характеристики

Сенсор изображения 1/4,5 " цветной CMOS (310k пикселов) Цвет 24-бит RGB Интерфейс USB (версия 1.1) Управление баланс белого, экспозиция, яркость, контраст, тон, насыщенность, резкость, контрастность Фильтр мерцания 50/60 Гц Захват видео 30 fps @320x240 пикселов (QVGA) Захват неподвижного изображения 320x240 пикселов (QVGA), 640x480 пикселов (VGA) Увеличение 100, 200, 450

# Гарантийный талон

Продавец гарантирует соответствие качества приобретенного вами прибора компании Bresser требованиям технической документации при соблюдении потребителем условий и правил транспортирования, хранения и эксплуатации. Компания Bresser гарантирует отсутствие дефектов в материалах конструкции. В течение гарантийного периода покупатель может вернуть неисправный прибор продавцу, либо в Cервисный центр компании Bresser. Компания Bresser по своему усмотрению отремонтирует, либо бесплатно заменит неисправный товар.

Претензии по качеству товара не принимаются при отсутствии правильно оформленного гарантийного талона или при наличии исправлений в нем, а также при не предъявлении данного неисправного товара. Эта гарантия не распространяется на случаи, когда, по мнению компании, инструмент употреблялся не по назначению, либо же в случаях, когда: прибор имеет механические повреждения, царапины, сколы, трещины и повреждения оптики; прибор вышел из строя в результате ударов, сжатия, растяжения корпуса; прибор разбирался или ремонтировался лицом, не имеющим на то соответствующих полномочий.

Срок гарантии: один год с даты покупки. Храните гарантийный талон вместе с чеком.

Официальный дистрибутор продукции Bresser в России: Москва, Электролитный проезд, д. 3, стр. 2, 3-й этаж, офис № 128. Тел.: (495) 727-32-92. Санкт-Петербург, Измайловский пр., д. 22, лит. А. Тел.: (812) 309-06-18

® "Bresser" and the Bresser Logo are registered trademarks. © 2009 Meade Instruments Europe GmbH & Co. KG, Germany<br>Meade Instruments Europe GmbH & Co. KG, Gutenbergstr. 2, DE-46414 Rhede, Germany

www.bresser-russia.ru

Дата продажи \_\_\_\_\_\_\_\_\_\_\_\_\_\_\_\_\_\_\_\_\_\_\_\_\_\_\_ Подпись \_\_\_\_\_\_\_\_\_\_\_\_\_\_\_\_\_\_\_\_\_\_\_\_\_ Печать

[http://acctech.ru/cat/detskie\\_mikroskopy/](http://acctech.ru/cat/detskie_mikroskopy/)

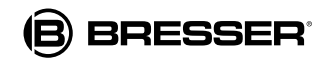